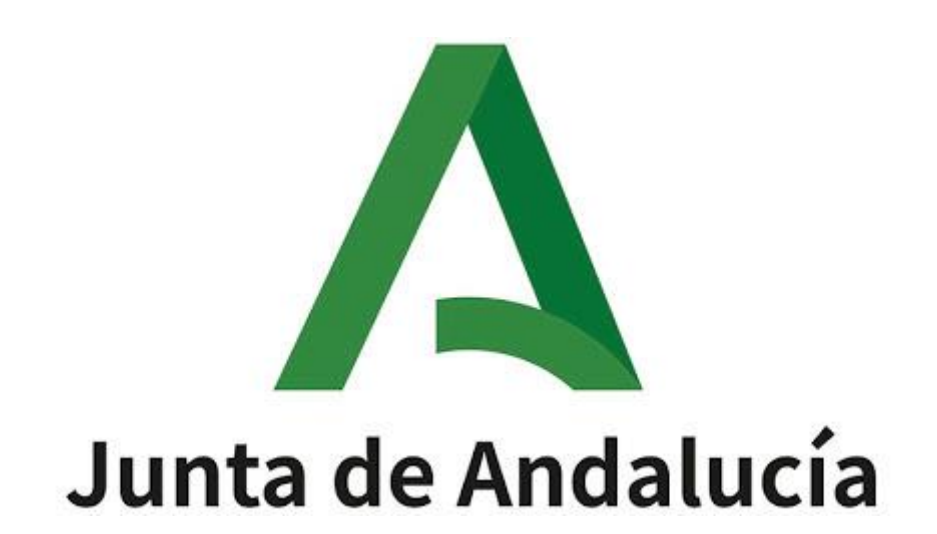

Ayuda para la Consulta de la Adjudicación Definitiva del Concurso de traslados 2020/2021.

# Índice de contenido

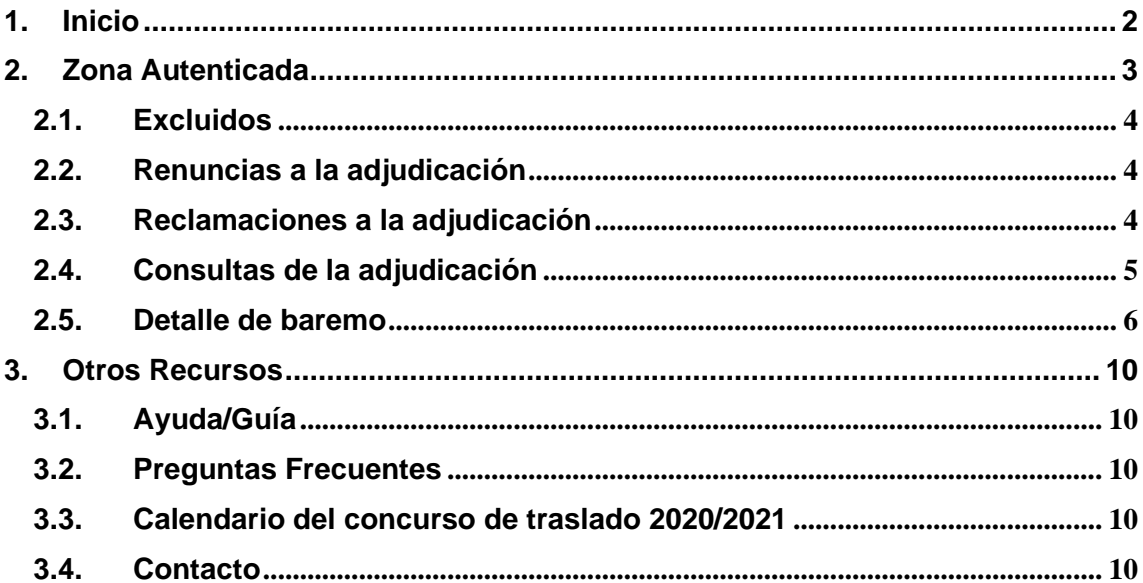

Este documento describe el procedimiento para consultar la adjudicación definitiva del concurso de traslado 2020/2021.

# <span id="page-2-0"></span>**1. Inicio**

A continuación, se muestra la ventana inicial de la aplicación. Para acceder a esta ventana no es preciso usar ningún medio de autenticación.

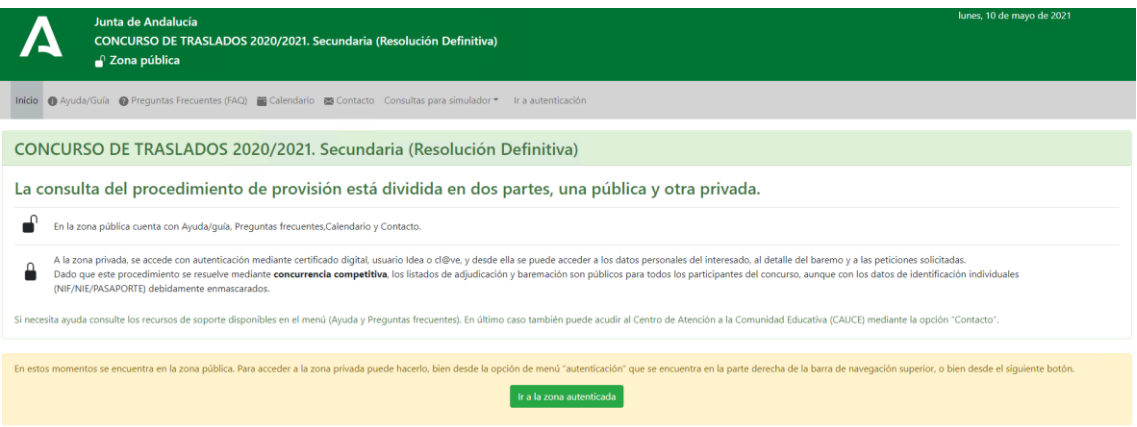

# <span id="page-3-0"></span>**2. Zona Autenticada**

Para acceder a la zona autenticada debe usar la opción de menú Ir a autenticación.

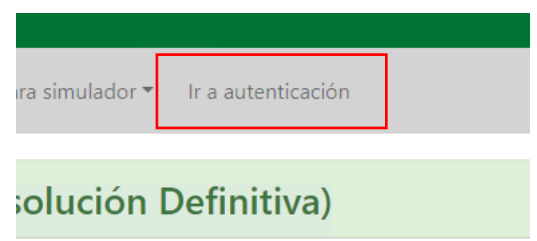

Accederá a la siguiente pantalla donde debe identificarse por cualquiera de los dos procedimientos indicados:

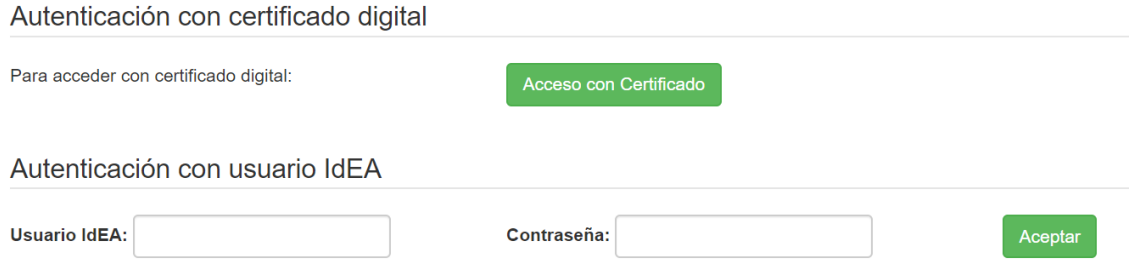

Solo si decide identificarse mediante certificado digital, será necesario que tenga este instalado en el navegador y se abrirá el siguiente cuadro de diálogo donde seleccionar el certificado:

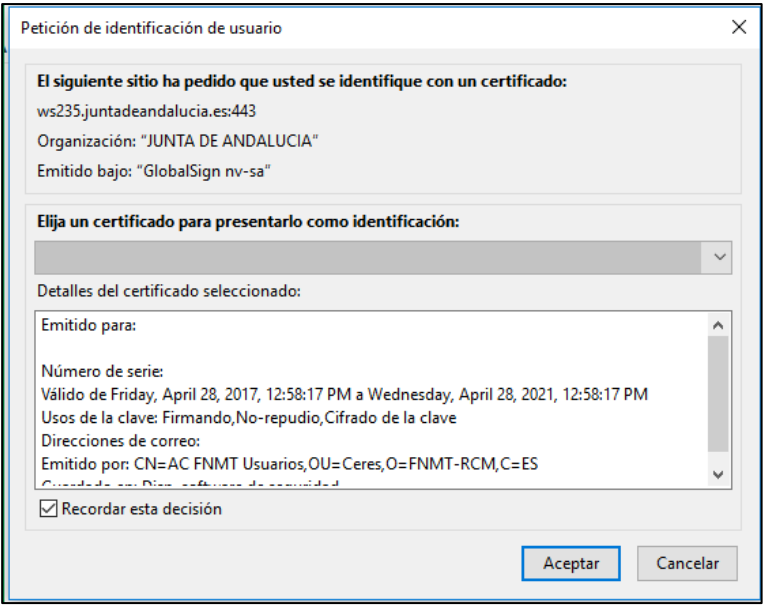

Una vez el usuario se ha autenticado, sus opciones de menú serán las siguientes:

Inidio @ Ayuda/Guía @ Preguntas Frecuentes (FAQ) a Catlendario a Contacto Excluidos \* Renuncias a la Adjudicación \* Reclamaciones a la Adjudicación \* Consultas de la Adjudicación \* Consultas para simulador \* 1 \*

Podrá realizar consultas de excluidos, renuncias, reclamaciones y adjudicación únicamente de las especialidades por las que haya participado. Además, podrá consultar el detalle de su baremo.

#### <span id="page-4-0"></span>**2.1. Excluidos**

Consulta de la lista de excluidos y el motivo de exclusión en la especialidad por la que ha participado el usuario

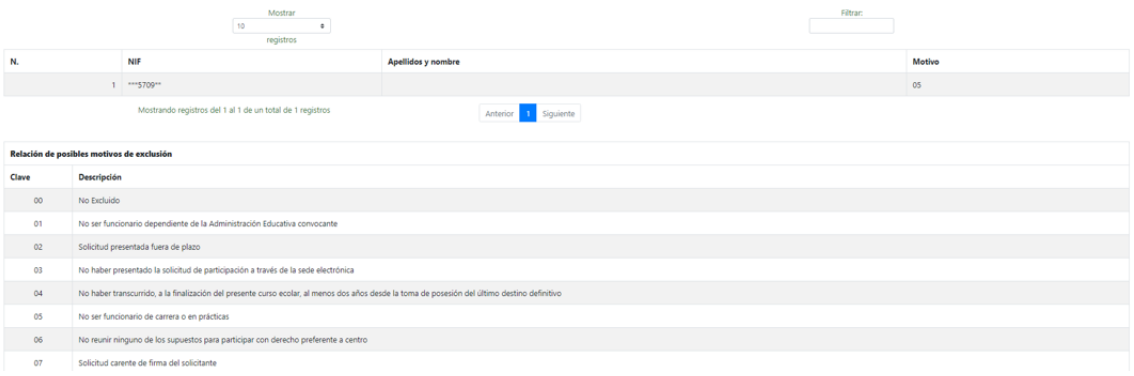

## <span id="page-4-1"></span>**2.2. Renuncias a la adjudicación**

Consulta de la lista de renuncias en la especialidad por la que ha participado el usuario.

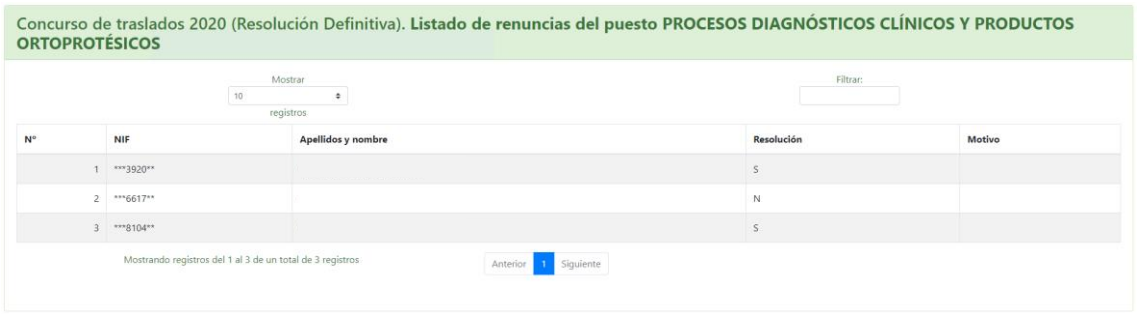

### <span id="page-4-2"></span>**2.3. Reclamaciones a la adjudicación**

Listado de reclamaciones presentadas con indicación del estado de la reclamación y en su caso, la motivación de la estimación o desestimación.

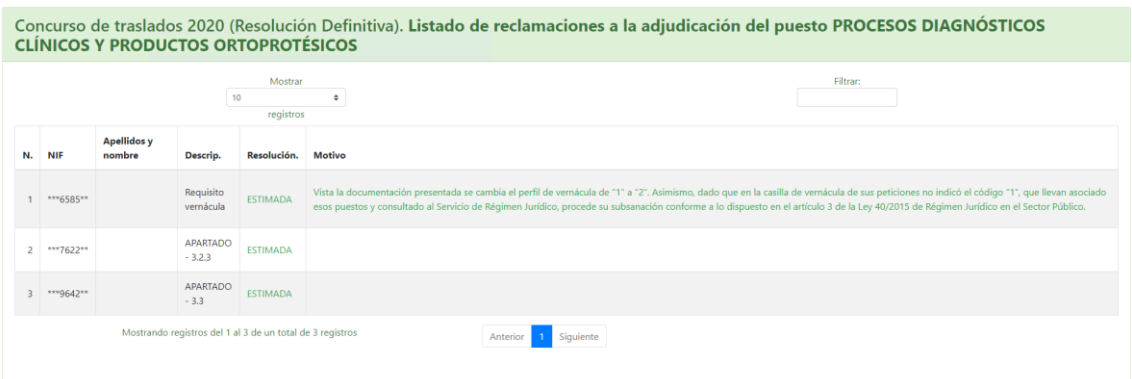

## <span id="page-5-0"></span>**2.4. Consultas de la adjudicación**

Detalle de las adjudicaciones para la especialidad de participación seleccionada por el usuario. Se indican nombre y apellidos de los participantes, centro y puesto origen y adjudicado y los puntos de baremo obtenidos.

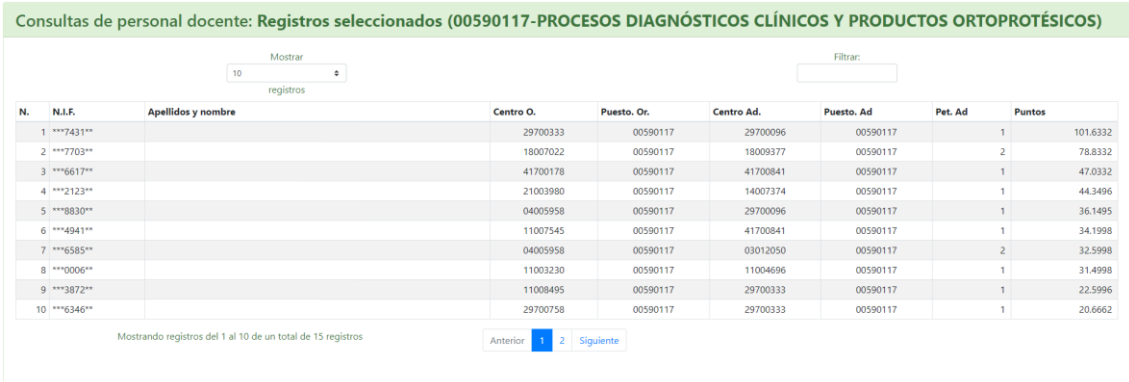

En la columna "Pet. Ad" (Petición adjudicada) pueden encontrarse los siguientes valores:

- Of.Pr: Se ha adjudicado de Oficio la Provincia indicada.
- DPC: Se ha adjudicado Derecho Preferente a Centro
- DPL: Se ha adjudicado Derecho Preferente a Localidad.

Puede pulsar sobre cada uno de los registros para ver el detalle de mérito y puesto adjudicado:

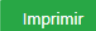

Consultas de la adjudicación definitivo

### Detalle de méritos

Consulta nº 125

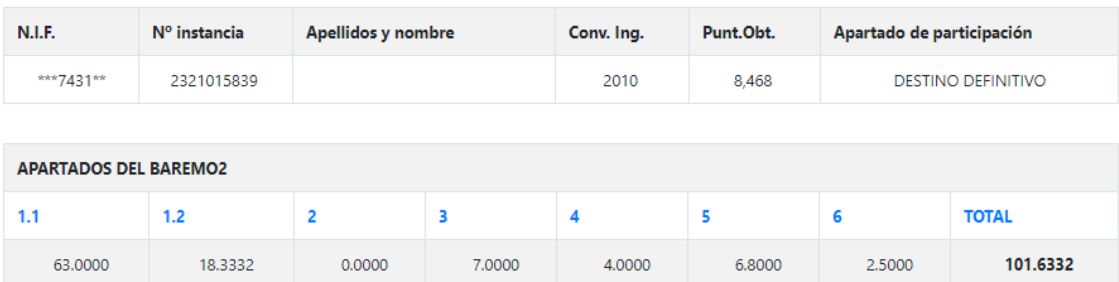

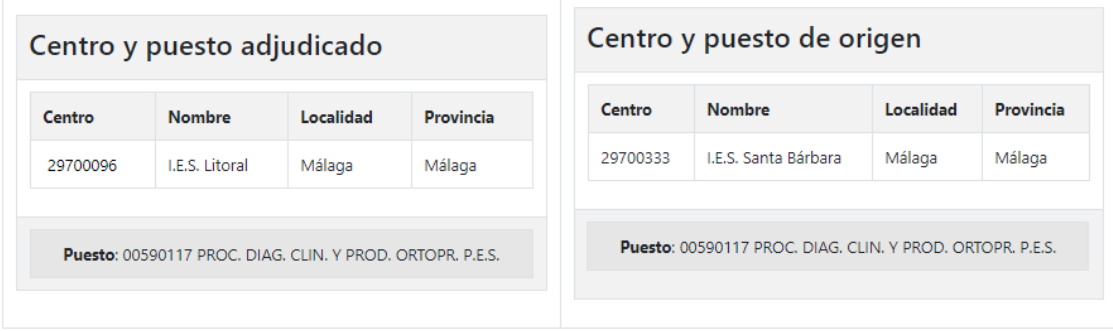

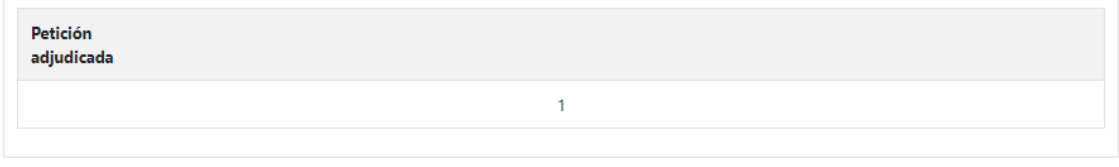

 $\begin{bmatrix} 1 & 1 \\ 1 & 1 \end{bmatrix}$ 

# <span id="page-6-0"></span>**2.5. Detalle de baremo**

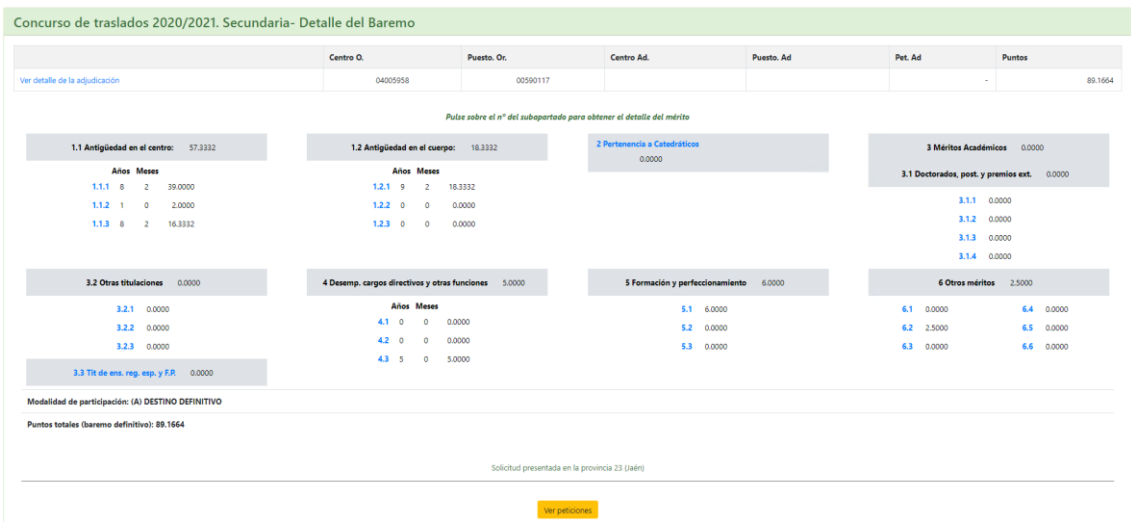

En esta pantalla puede ver la siguiente información:

- Datos sobre su participación en el concurso de traslado (N.º Instancia, Nombre, Cuerpo…).
- Tabla que recoge las puntuaciones definitivas obtenidas en el baremo para cada uno de los apartados, así como, de haber presentado reclamaciones, información de las resoluciones de estas.
- Información sobre la acreditación de bilingüismo, si aplica.
- Enlace para ver las peticiones realizadas.
- Resto de reclamaciones, información sobre la reclamación presentadas por el interesado sobre peticiones, vacantes, baremación de terceros...

En caso de ser excluido se mostrará en esta misma pantalla el motivo de exclusión:

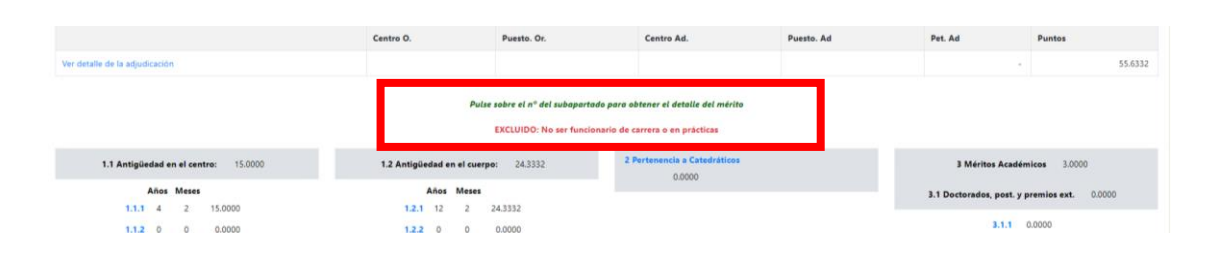

Pulsando sobre cada apartado se abrirá una nueva ventana con el detalle de los méritos donde podrá ver si el mérito ha sido incluido o no en el baremo.

APARTADO: 5.1 - Actividades de formación superadas

| Detalle de méritos |                                         |          |                                   |      |                          |             |                                                                |            |            |
|--------------------|-----------------------------------------|----------|-----------------------------------|------|--------------------------|-------------|----------------------------------------------------------------|------------|------------|
| Cód.               | Tip.organ                               | Cód.     | Organismo                         | Cód. | Mod.Act.                 | Cod.Act.    | Tit.Act.                                                       | F.Inicio   | F.Fin      |
| 1                  | CEP de la<br>Consejería de<br>Educación | 14200034 | C.E.P. de<br>Priego -<br>Montilla | 19   | Jornadas                 | 031410GE033 | DEL PATIO A LA<br><b>NIEVE</b>                                 | 04/04/2003 | 05/04/2003 |
| 6                  | Sindicatos                              |          | CSI-CSIF                          | 21   | Curso                    |             | <b>EDUCACIÓN</b><br>AMBIENTAL                                  | 09/04/1997 | 19/04/1997 |
| 1                  | CFP de la<br>Consejería de<br>Educación | 14200034 | C.E.P. de<br>Priego -<br>Montilla | 21   | Curso                    | 041410FPF07 | MÉTODOS DE<br>DESINFECCIÓN Y<br>ESTERILIZACIÓN<br>HOSPITALARIA | 10/05/2004 | 20/05/2004 |
| $\mathbf{1}$       | CEP de la<br>Consejería de<br>Educación | 14200034 | C.E.P. de<br>Priego -<br>Montilla | 23   | Curso con<br>Sequimiento | 031410FP021 | INICIACIÓN EN<br>PRÓTESIS DENTAL                               | 11/03/2003 | 19/03/2003 |
|                    | CEP de la                               |          | CED A <sub>0</sub>                |      |                          |             | APLICACIONES<br>INFORMÁTICAS EN                                |            |            |

Si ha realizado alguna reclamación a la adjudicación, en el botón "Ver reclamaciones a la adjudicación" podrá ver el resumen de estas y comprobar si han sido estimadas o desestimadas.

Cerrar

### RECLAMACIONES A LA ADJUDICACIÓN

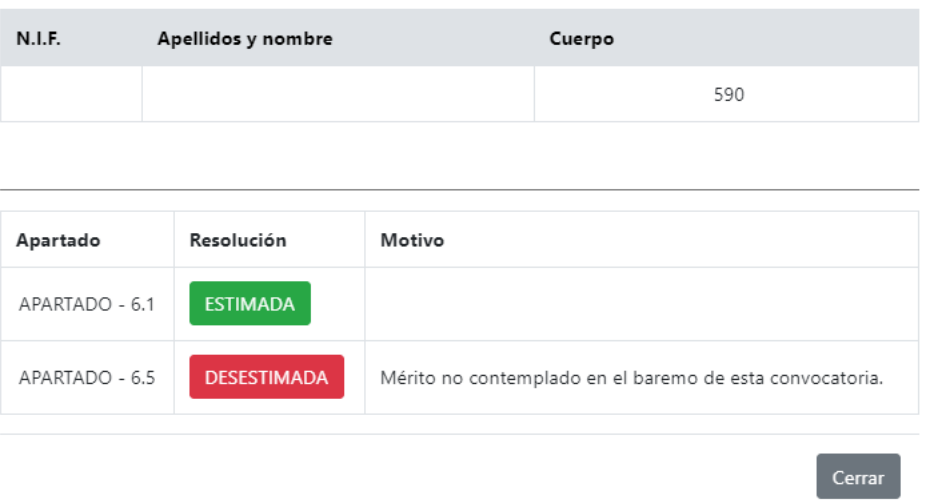

Si ha realizado alguna reclamación al baremo, en el botón "Ver reclamaciones al baremo" podrá ver el resumen de estas y comprobar si han sido estimadas o desestimadas.

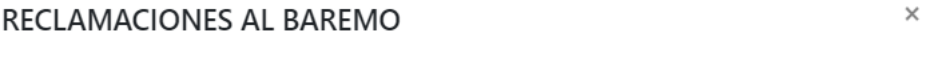

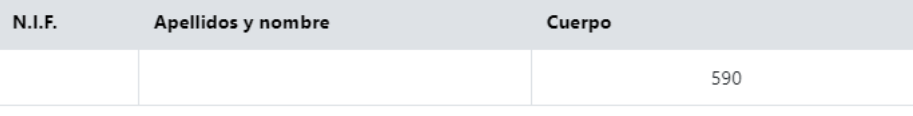

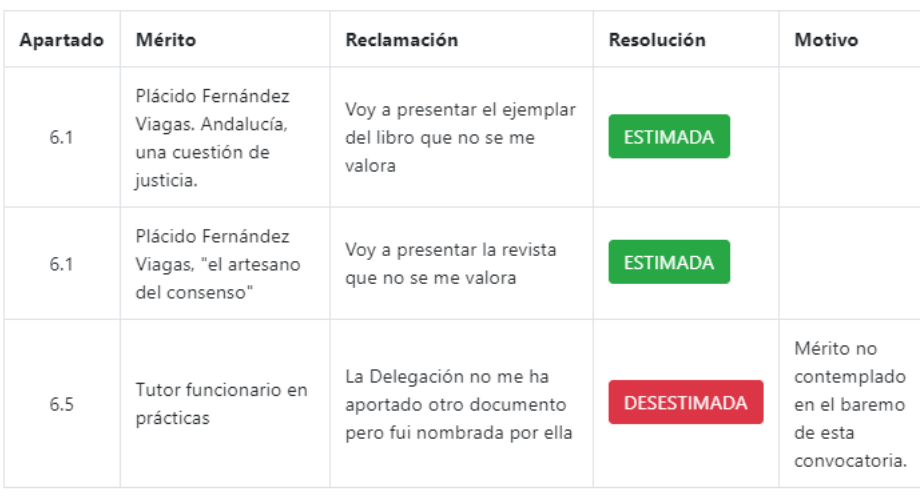

Cerrar

 $\times$ 

En el botón "Ver peticiones" podrá ver la lista de centros solicitados.

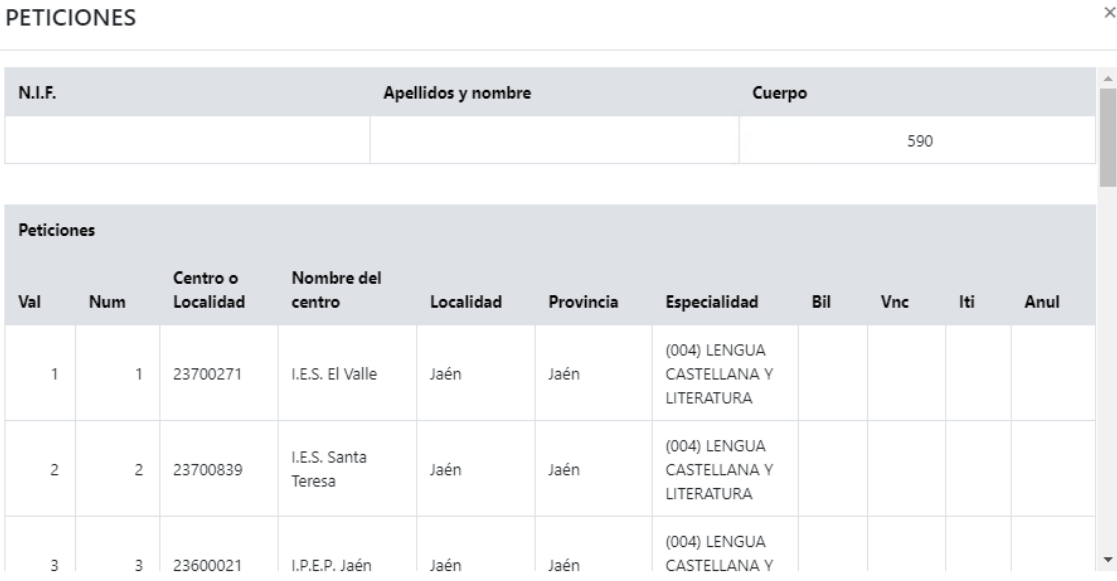

- "Val": Muestra el número de peticiones válidas.
- "Num": Indica el orden de peticiones realizadas.

La adjudicación se realiza sobre las peticiones válidas.

### <span id="page-10-0"></span>**3. Otros Recursos**

Desde la pantalla inicial de la aplicación tanto en la zona privada como en la zona autenticada dispone además de otros recursos que se describen a continuación:

Ayuda/Guía @ Preguntas Frecuentes (FAQ) a Calendario es Contacto

### <span id="page-10-1"></span>**3.1. Ayuda/Guía**

Desde donde tendrá acceso a este documento.

#### <span id="page-10-2"></span>**3.2. Preguntas Frecuentes**

Verá una lista de preguntas frecuentes. Pulse sobre cada una de ellas para visualizar la correspondiente respuesta.

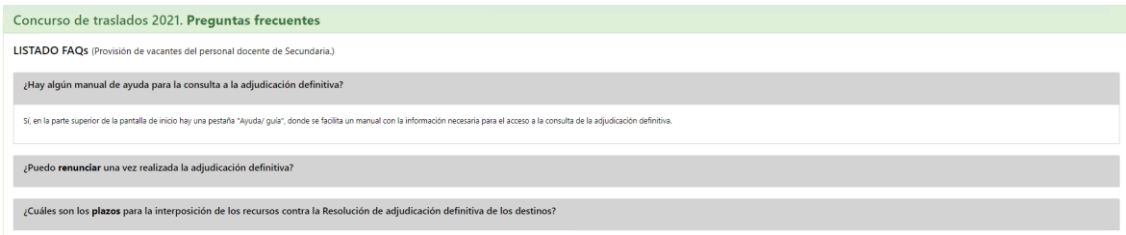

### <span id="page-10-3"></span>**3.3. Calendario del concurso de traslado 2020/2021**

El calendario global se va actualizando a medida que se desarrolla el proceso.

#### <span id="page-10-4"></span>**3.4. Contacto**

Podrá ponerse en contacto con Centro de Atención al Usuario (CAUCE) para realizar cualquier consulta relacionada con el concurso de traslado.

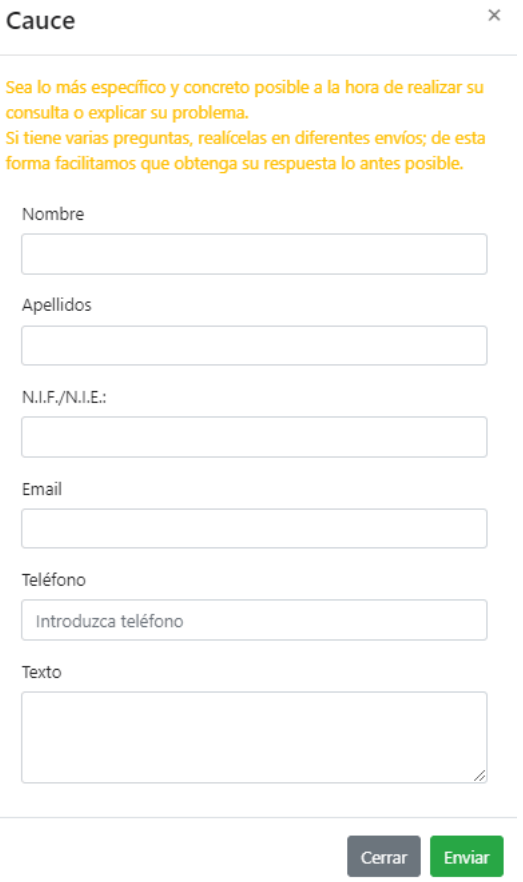

Rellene el formulario y pulse el botón "Enviar" para realizar la consulta.